## A3 Network Keyboard USER INSTRUCTION

**USE/INSTALLATION** 

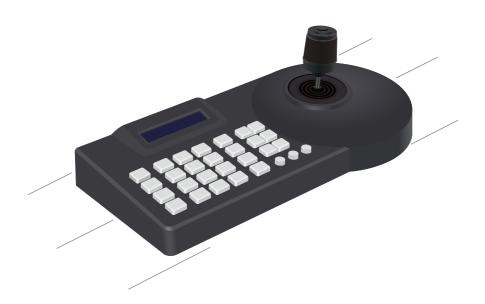

#### **Declaration**

Thank you for purchasing our products. If you have any questions or needs, please feel free to contact us. In this section the purpose of this manual is to ensure that users can use the product correctly to avoid danger or property loss in operation. Before using this product, please read the product manual carefully and keep it properly for future reference.

The contents described in this manual may be different from the version you are using. If you have any questions about using this manual, please contact our technical support for help. The contents of this manual will be updated on a regular basis, and the company reserves the right not to be notified.

#### 1. Product Overview

#### 1.1 Brief description

The new design of A3 keyboard with PC +ABS which has strong maneuverability and effectively solves the inconvenient problem of web page operation camera. High-end atmosphere, simple and beautiful appearance; industrial LCD module display, fine and clear characters. A3 keyboard support ONVIF、PELCO protocol, Strong scalability, built-in web client to make the configuration interface simple and clear, easy to operate, only a few steps to achieve the perfect control of the camera.

#### 1.2 Product characteristics

- (1) (1) Support network, analog two control mode, network mode with independent IP address.
- (2) Support for ONVIF、 PELCO-P、 PELCO-D protocol.
- (3) Realize the software function control to the camera, have the central control function.
- (4) Adopt imported variable speed four-dimensional rocker to control, feel comfortable and good, joystick can directly control the all-round rotation of the camera, zoom of the lens, according to the strength of joystick control can change speed control, fast and slow rhythm with control.
- (5) Support web browser to add configuration front-end device parameters.

### 2. Product interface description

#### 2.1 Interface description

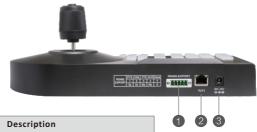

| Number | Item  | Description                                    |  |  |
|--------|-------|------------------------------------------------|--|--|
| 1      | DC12V | Standard 5.5/2.1 Power interface, DC 12V2A±10. |  |  |
| 2      | RJ45  | Network interface, support RJ45.               |  |  |
| 3      | Rs485 | support RS-422 interface, support RS-485.      |  |  |

#### 2.2 Connections

#### 2.1.1. Networking

Network mode
ONVIF ptz camera
connection Schematic
diagram.

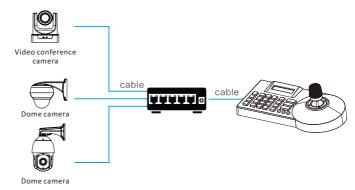

The keyboard is connected to the ptz camera in the same LAN and ensures that the IP address is in the same network segment, such as: 192.168.1.123 and 192.168.1.111 belong to the same network segment; 192.168.1.123 and 192.168.0.125 does not belong to the same segment, at this time need to modify the keyboard or ptz camera IP address. Keyboard default IP acquisition for DHCP.

Control common dome camera machine connection

#### 2.1.2 RS485

Analog mode
RS485 PTZ camera
connection
Schematic diagram

# RS-422 DC-12V G-6-6

Can connect max.255 speed dome

Control output: RS485+ of ptz camera connect keyboard Ta, RS485- of ptz camera connect keyboard Tb.

#### 3. Description of Keyboard Front Key

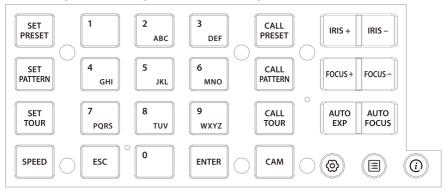

#### 3.1 Function Key Note

(The control keyboard can not be invoked if this feature is not built into the following protocols or fastball itself)

[SET PRESET]: Set the preset key: press [SET PRESET], and then press the number ,[confirm] the preset setting

is successful.

[CALL PRESET]: call the preset key: press [CALL PRESET], and then number, [confirm] call the preset successfully.

[SET PATTERN]: Set the pattern scan, press [SET PATTERN], set the pattern scan number, [confirm] to enter the

study, and then press [SET PATTERN] exit learning this key to use with the rocker or function for  $\ensuremath{\mathsf{I}}$ 

replication operations.

[CALL PATTERN]: Call pattern scan, press CALL PATTERN], and then number, [confirm] call pattern scan successfully.

[SET TOUR]: Set the cruise trajectory, press [SET TOUR], to enter the cruise and then set the cruise number by

number, then press [confirm], add the preset, and confirm that the cruise time setting [confirm]

is complete after adding.

[CALL TOUR]: Press [CALL TOUR],] before calling cruise [confirm] successfully.

[IRIS+/-]: The aperture, IRIS adjust the aperture to become larger, IRIS - adjust the aperture to become

smaller.

[FOCUS+/-]: Focus, FOCUS the far focus to make the near object clearer, the long press will change the focal

length of the picture has been far focus, FOCUS- the near focus screen makes the distant object

clearer, the long press will change the focal length of the picture has been near focus.

[AUTO EXP]: Automatic exposure, click the button to enter auto-adjust screen exposure mode.

[AUTO FOCUS]: auto-focus, click set ball machine auto-focus on the object.

[0-9]: 0-9 numeric keys for function numbering.

[SPEED]: Speed, used to adjust the speed of the head to the head, a total of one, two, three are low,

medium, high.

[ESC]: Exit button.

[ENTER/ remote sensing keys]: Confirm keys.

[ (o) ]: Keyboard setting keys.

[ I ]: Query, list of added devices.

[ (i) ]: Keyboard device information, view keyboard firmware version, hardware version, web version,

ip, gateway, subnet

[CAM]: the camera number to quickly switch to the device that binds the encoding to the camera

(CMA NUMBER ENTER switch)

#### 3.2 Rotary rocker

| Operating | Output control | Operating | Output control     | Operating | Output control     |
|-----------|----------------|-----------|--------------------|-----------|--------------------|
| 8         | UP             |           | Down               |           | Left               |
| Operating | Output control | Operating | Output control     | Operating | Output control     |
|           | Right          |           | Zoom+<br>(3D only) |           | Zoom-<br>(3D only) |

Oystick [up and down left and right]: control camera up and down left and right joystick.

[left and right rotation]: zoom+-IV. Add devices.

#### 4. Add devices

#### 4.1 Add network equipment

- (1) Use the keyboard to add LAN devices as follows: Click on the keyboard [ ) to enter the main menu.
- (2) Select [>Device:Add] add webcam, fill in IP, port, username password, camera add finish.

Setup 01/07 >Device: Add

192.168.XXX.XXX

(3) Select[ ] 1 to enter the query interface to select the added IP address confirmation to connect (or click "CAM""); and The number set by the camera number is connected by confirmation .(See photo)

#### 4.2 Add analog equipment

- (2) Click[ ] Select Item 1[ Device:Add] Add Simulator, then fill in change one or all Camera settings, select ball machine protocol [Pelco-D/P], [ baud rate ], [ address].
- (3) Select[ ] to enter the query interface to select the added IP address confirmation for connection (also click "CAM""); and The number set by the camera number is connected by confirmation .(See photo)
- (4) Setting the main menu interface description: Keyboard sets main menu interface:

Setup 02/07 >Switch to Ana

Setup 01/07 >Device: Add

Setup 01/07 >Device: Add

SETUP 01/07

>Device: Add

>Switch to Ana

>Device lise

>IP Mode:DHCP

>Language:EN

>System Info

>Restore Factory

#### 5. Network configuration

#### 5.1 Home Link and Login

Connect the power cord of the keyboard and connect the network cable. When the keyboard is started, the local machine will be displayed on the display screen IP 192.168.x.xxx, enter this IP address into the browser to access the page configuration, initial user name: admin; password: empty

(1) The keyboard and the computer are connected to the same LAN the IP address of the keyboard is entered on the browser. (Default username: admin; password: empty)

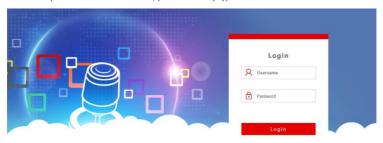

(2) After entering the device web client, the page appears as follows

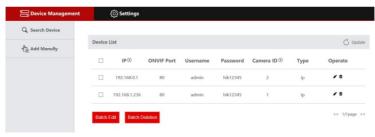

- (3) Access to the home page of the device the device parameters details, can be changed.
- (4) Click the [ / ] button to add and modify the device parameters in the LAN. The page shows the following:

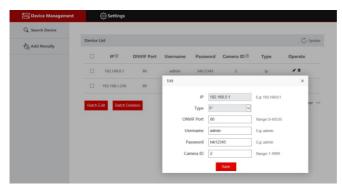

(Enter the device number, corresponding IP address, port number and user name and click Save.)

Note: When you enter the keyboard WEB terminal to add a device successfully, it will be synchronized with the keyboard. After the device is successfully added on the web page, click the number corresponding to the keyboard to control the dome.

#### 5.2 WEB end network settings

LAN settings can modify the device IP acquisition mode and port parameters, as shown below:

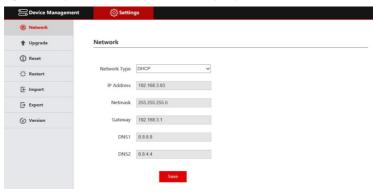

**Static address (STATIC):** changes the network type to static when the user needs to set the network segment by himself Address, and fill in the network segment information that needs to be modified.

**Dynamic address (DHCP)(default access):** the keyboard automatically requests the router IP address successfully, Then it can be displayed on the display screen of the keyboard in the format of "native IP:" XXX.XXX.XXX." XXX".

#### 5.3 System upgrade

Upgrade function is used as maintenance and update keyboard function, select the correct upgrade file after entering the upgrade page, Click start and the device will restart automatically after the upgrade is complete. Do not carry on any operation to the equipment during the PS:upgrade process, do not cut off the power, cut off the network!

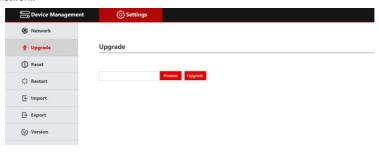

#### 5.4 System reset

When the device is reset, the keyboard removes configuration information and clears the added device.

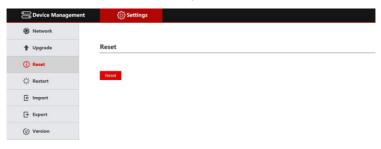

#### 5.5 Restart

When the device runs for a long time, need to restart maintenance, click restart to achieve the purpose of restart maintenance.

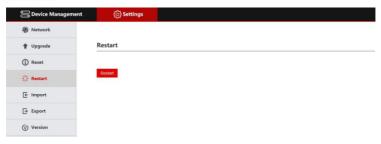

#### 5.6 Import configuration

Import the device information of the previous keyboard, (for example, export the file type when the keyboard a multiplex device, Use as an import to another device when adding a new keyboard.)

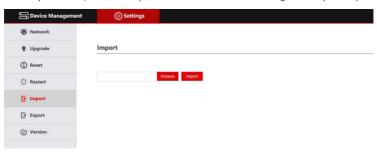

#### 5.7 Export configuration

Export the current keyboard to add multi-channel device information, can be exported to other keyboard devices for use.

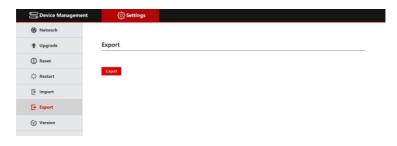

#### 5.8 Version Information

Displays software and hardware information for the current keyboard

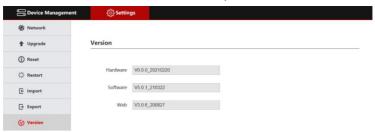

#### 6. FQA

- when the screen shows connection failure, check that the device corresponding to this IP is normal in the LAN Connection.
- 2. when the screen shows "username password error", check if the added device username password is Right.
- add other brands of device prompts with ONVIF protocol fails, check if the camera turns on the device ONVIF agreement.

Note: 1. manual add device.

2. Enter the correct port number and device connection protocol 2. the add device.